# **DVD Arabesk 3 Tutorial & Tips**

# **DVD Arabesk 3 Tutorial & Tips Contents:**

- A. Editing Chapters
- B. Creating/Editing the DVD Menu (EDIT MENU)
- C. Films (Film Order, Creating the Menu) (FILM)
- D. Previewing the DVD Menu (ALL)
- E. Checking DVD Arabesk settings (SETTINGS)
- F. Burning your DVD (WRITE DVD)
- G. Playing back titles created with DVD Arabesk (DVD)
- H. Copying DVDs (READ DVD)

This DVD authoring software for Casablanca II Editors (Claro/Avio/Kron/Prestige/Solitaire) enables you to produce creative DVD menus and burn them on the Pioneer DVD drive right in your Casablanca. It requires SmartEdit SmartEdit 3.6+ and 256 Meg RAM.

DVD Arabesk 3 allows you to create a menu with 1 to 6 separate films, each accessible from the DVD menu. Within each of these films you can program up to 99 chapter points (accessible by the audience via their DVD player's remote control). To begin authoring your DVD you should have already edited your video and have rendered all effects, titles and audio. (NOTE: check your Audio Mix screen to ensure the audio is not over-modulated. If you see red lines beneath the storyboard in any part of your production you have audio that is overmodulated (too much signal volume). You will need to reduce one or more of the audio tracks' volume in that portion of the project.

Hint: Before adding my Film to DVD Arabesk 3, I choose to name the scenes that will become the beginning chapters – this not only eases my authoring but also speeds up the naming of chapters (they're already done!).

# **A. Editing Chapters (ADD FILM)**

This menu gives you the ability to set chapter points in each of your films as well as adjust Image and Audio Qualities and - new with DVD Arabesk 3 – create visible Chapter menus.

1. Set the Image Quality and Audio mode.

1A. Image Quality of Normal is the standard setting - using the Low Image Quality will allow you to incorporate more video onto your DVD (and many users note they cannot detect a significant loss of quality). Using a High Quality setting is not advised as this limits the number of DVD players who can playback the DVD. T

1B. Audio Mode - the standard setting is uncompressed while compressing the audio facilitates a longer video project onto your DVD (these estimated times are with the single layer DVD – Dual Layer capacity doubles your capacity):

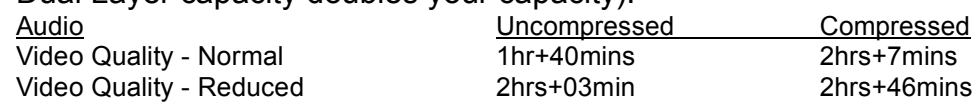

2. Select the Project you wish to pull the video from for your first film. Once you have done this, that projects storyboard is pulled into the DVD Arabesk 3 menu.

#### **A. Editing Chapters (ADD FILM) – continued**

3. After you have selected your image quality, audio mode – click on Edit Chapter Menu to adjust the following:

**'Start Chapter' -** This causes the currently selected scene (in your menu window) to become a new chapter. This identifies it for your viewers as a new portion of your video and allows your viewer to access this part of your project from the Chapter menu you will create as well as from their DVD Remote Control

**'Undo Chapter' -** This changes the currently selected scene (in your menu window) from a new scene to be part of the previous chapter (see application below)

**Scenes>Chapters' -** This is a quick way to convert all your scenes to separate chapters. You can then go back and click on 'Undo Chapter' to have 2 or more consecutive scenes appear as one chapter.

**'Edit Chapter Menu' -** This opens a new menu with several choices that affect how your audience will view your new Chapter Menu/s:

**Context** - In DVD Arabesk 3, your Chapter menu will display up to 6 chapters on each Chapter page. If you have 8 chapters, you will see the first 6 chapters on the first page and the remaining 2 chapters (7  $\&$  8) on the 2<sup>nd</sup> page. This simply allows you to move from one chapter menu page to another. Click on the slider to select a page to view (the finished Chapter Menu has arrows to allow navigation between multiple pages in the chapter menu).

NOTE: The following 8 menu options affect your Chapter Menu globally – that is your background, Title, text attributes will be the same for all the Chapter menu pages in this Project/Film. You *can* have different choices for each separate Film/Projects Chapter Menu.

Background - This is where you select the background for your Chapter menu. You can choose from a color background or a Pattern (from the Image Pool) or you can have a still scene as the background of your Chapter menu. To use a scene, select 'Scene, then choose the Project your scene is in and then select the specific scene. It will use the first frame of that scene for the background NOTE: unlike the main DVD menu in DVD Arabesk 3 you can only have a still scene, not animated and no audio. This will be the Background for all the pages of this Chapter Menu.

Title - This will create the Title of your DVD Chapter Menu, the title on-screen the audience will see. Its default is 'Chapter Menu' - Click in the text box and type-in your title. Then you can adjust the Font/Size, Style (text color, border size/color and shadow size/color). If you wish to have more than one line of text in the title click on 'Alt' and the return key to force a line change. Lastly click on 'Position' to move the Title into the precise space you desire for the DVD menu. Again, this will be the Title for all the pages of this Chapter Menu.

# **DVD Arabesk 3 Tutorial & Tips**

#### **A. Editing Chapters (ADD FILM) – continued**

Stamps - This is the portion of the menu where you set the size and position of the icons that represent the 1-6 films in your DVD Chapter menu. By default the first frame of your Chapter scene is selected and shown. Just like in DVD Arabesk 2, you can vary the size of each stamp and their position. You can also choose to just have the text (name of the chapter) without an image/stamp. Remember that the position, size, etc of these stamps affect globally the other stamps in this Chapter menu. Example: If you change Chapter 1's stamp to small size, Chapter 7, 13, 19, etc will also exhibit those characteristics.

Chapter Texts - These will be the titles for each of the 1-6 Chapter Icons – if you followed my hint above, your Chapters are already named! Select any film Icon and then type in the Text box to change the title/text for any film. You can also change the position of the text relative to each Film Icon.

Chapter Text-attributes is used to select the font and font styles for the Chapter text. This selection impacts/affects all the Icon Texts (all your Chapter texts).

Borders, Active Borders and Shadow all affects your Chapter Stamps similar to DVD Arabesk 2.

Click 'Ok' three times and your Chapter Menu will be created.

When you have completed the above steps, click 'OK' and this Film will be added to the DVD memory.

When the on-screen indicator shows it has completed the Adding of the Film, repeat steps 1-4 to add any additional Films for this DVD title (up to a maximum of six (6) films).

#### **B. Creating/Editing the DVD Menu (EDIT MENU)**

#### B1. Control

This feature lets you program the DVD so it will boot up and play the first project only, go directly to the DVD Menu, or to the trailer Film first, then the DVD menu. In DVD Arabesk 3, the Trailer is automatically the first Film you add. If you are producing a DVD with only one film and you wish it to automatically play once it is inserted into a DVD player, then select Trailer Only. To have the DVD menu play upon boot-up with the 1-6 films select Menu. If you wish to have the first Film (Trailer) play automatically then go to the DVD menu for the audience to select from the other films then you would use 'Trailer+Menu'. (Trailer is useful for introduction with your company logo, copyright warning, contact information, etc).

#### B2. Background

This is where you select the background for your DVD menu. You can choose from a color background or a Pattern (from the Image Pool) or you can have a still or motion scene as the background of your DVD menu. To use a scene, select 'Scene, then choose either Still or Animated (Motion). Then click on Select to choose the project and the specific scene to have as your background. You can choose a scene up to 0:59:29 for your background.

# **B. Creating/Editing the DVD Menu (EDIT MENU)**

Check the 'Audio' button if you wish to use the audio from your animated scene for the DVD menu.

# B3. Title

This will create the Title of your DVD Menu, the title on-screen the audience will see (read). Click in the text box and type-in your title. Then you can adjust the Font/Size, Style (text color, border size/color and shadow size/color). If you wish to have more than one line of text in the title click on 'Alt' and the return key to force a line change. Lastly click on 'Position' to move the Title into the precise space you desire for the DVD menu.

# B4. "Stamps"

This is the portion of the menu where you set the size and position of the icons that represent the 1-6 films in your DVD menu. Many producers use a still scene from the project to identify the Film. Select 'From Scene' and then click on 'Select Scene' to grab a scene to represent the film (it will take the first frame from any scene in your Scene Bin). The Background Stamp, under Type enables you to create what is called an 'Easter Egg' to represent the button the audience clicks on for the DVD menu but shows through to the video underneath to allow use of motion Film icons (see tutorial on our customer website here)

There is a new features in this button in DVD Arabesk … this new choice provides you with the means to program DVD Arabesk 3 as to how you wish each Film to appear to the viewer: do you want the audience to see the Chapter Menu when they click on that film or do you want the Film to begin playing? If the latter, the audience can still access the Chapter menu you created by clicking on the Chapter Menu button on their DVD Remote.

This function is decided under the Edit Menu button of DVD Arabesk 3; select the 'Stamps' choice and click on the choice next to 'Action':

'Start Movie' will launch the video/film when the audience clicks on that Film in your DVD Menu 'To chapter Menu' will open the Chapter Menu for the audience to select a specific Chapter to begin playback. The film wills playback the rest of the chapters in that film before coming back to the DVD Menu. You can program each Film to either Open Chapter menu or Playback.

If you use the 'Trailer Only' or 'Trailer + Menu' function on DVD Arabesk 3, ensure you have the first film programmed to 'Start Movie'.

You can select from Small, Medium and Large sizes of the Icons - or even select no Stamp, which allows you to just use the Title of a Film for the launch of that film. Position allows you to move and position the Film Icon anywhere on-screen. Simply click on any Icon on-screen to affect these properties.

# B5. Film Texts

These will be the titles or texts for each of the 1-6 Film Icons. Select any film Icon and then type in the Text box to change the title/text for any film. You can also change the position of the text relative to each Film Icon.

# **B. Creating/Editing the DVD Menu -EDIT MENU (continued)**

B6. Film Text-attributes is used to select the font and font styles for the film text. This selection impacts/affects all the Icon Texts (your 1-6 Film texts).

B7. Borders enables you to add a Border (or edge) to your Film Stamps/Icons. You select the size and can also add a color or even a pattern to the border/s. This one choice also affects all 1-6 Film Icons.

B8. Active Borders" is used to select the colors that show the Film (Icon) has been highlighted when the audience is accessing the DVD menu with their DVD remote control. This one choice also affects all 1-6 Film Icons.

B9. Shadow" is where you set the Drop Shadow for the Film Icons. Again, this one choice affects all 1-6 Film Icons.

#### **C. Films (Film Order, Creating the Menu) (FILM)**

Clicking on the Film button brings up a menu titled 'Film-Info' that shows you the Films that are loaded into DVD Arabesk, and the order in which they are loaded. You can click on any Film and re-order it by click on the Up/Down arrow in the bottom right corner. This affects how the films will sequence when the audience is using a remote control. You can playback any of the films by highlighting that film and clicking on the playback triangle at the bottom left of the menu. To remove a film from DVD Arabesk, select that Film in the menu and click on 'Remove Film'

#### **D. Previewing the DVD Menu (ALL)**

The ALL button in the Info/Play section of the Arabesk 3 menu lets you create (render) and then preview the DVD menu you have created. If 'Create' is an option, click on it to build your DVD file, then you can click on the Playback triangle to play the DVD menu.

#### **E. Checking DVD Arabesk settings (SETTINGS)**

Clicking on the 'Settings' button in the miscellaneous area of DVD Arabesk 3 allows you to review:

What Write Speed you are using Normal Speed for 1x and 2x, What version of DVD Arabesk you have loaded Which Pioneer DVD burner (hardware) you have installed What DVD Firmware you have installed (see note below) What DVD media are supported by the above configuration

Check our Support WebPages www.casablanca.tv for current information on the DVD write speeds, media and DVD Firmware.

# **DVD Arabesk 3 Tutorial & Tips**

\* DVD Firmware is software supplied by the DVD burner manufacturer (Pioneer) that enables earlier released units (A04, A05) to use and burn DVDs with the newer high-speed media without damage to the DVD drive.

#### **F. Burning your DVD (WRITE DVD)**

After you have prepared/edited your DVD menu, have rendered/created it and have previewed it (not required, but highly recommended) you are ready to burn your DVD. Using an appropriate DVD Media, click on Write DVD and your Casablanca will automatically open the DVD drawer and ask you to insert a blank disc. Place the DVD media into the drive and press the close button. It should start the processing of recording/burning a DVD for you. This length of this process depends on the settings, your burner and the DVD media you are using.

# **G. Playing back titles created with DVD Arabesk (DVD)**

Once the DVD write (burning) process is complete you can playback your new DVD title right on your Casablanca! Simply click on 'DVD' in the Info/Play section of the DVD Arabesk 3 menu and up will pop an interface to navigate your DVD menu.

# **H. Copying DVDs (READ DVD)**

You can copy a DVD you authored previously in DVD Arabesk 3 - place the DVD into the Pioneer DVD drive and click on 'Read DVD'. When the process is complete, you can record a duplicate by clicking on Write DVD" (see Step F above). You are recommended not to 'peek' at the menu as for some reason this may prevent a successful mirror copy of your DVD. NOTE: This erases any work you already have in process in DVD Arabesk 3.

#### **Additional Resources**

We recommend Birdy's Tips & Tricks Volume 2 DVD – highly creative DVD menu authoring is presented (complete with practice footage for you to work alongside our creative expert) More info on our customer website here You can download the complete DVD Arabesk 3 Manual here

http://www.macrosystem.de/e/downloads.html